## **走行軌跡を使う**

走行した道に軌跡(青色のしるし)をつけることができます。

**MENU / MENU → 情報 → 走行軌跡 を 1**

タッチする。

:走行軌跡記録の設定画面が表示されます。

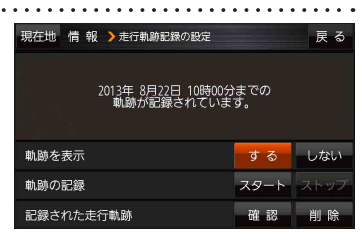

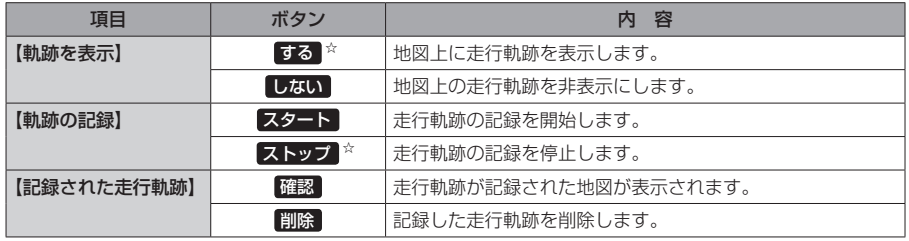

☆はお買い上げ時の設定です。

 $0.1600$ ● 走行軌跡は約200 mごとに1点表示し、約500 km お知らせまで記録できます。 容量を超えると、古い走行軌跡から順に自動で削除し、 新しい走行軌跡を記録します。 ● 走行軌跡は5点表示するごとに保存されます。 (5点に満たない場合は保存されません。)

**「設定する・2000」 きんじょう かんきょう かんきょう かんきょう かんきょう** しょうしょう

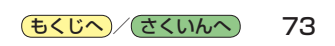